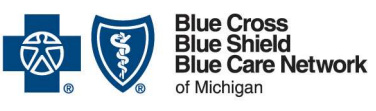

Nonprofit corporations and independent licensees<br>of the Blue Cross and Blue Shield Association

#### **Important Note:**

Information entered must exactly match the BCBSM/BCN internal systems. If you encounter an error or need assistance during registration, contact the Web Support Help Desk at 877-258-3932 Monday – Friday 8am-8pm.

## 1. Registration

The company's Principal Administrator must complete the following steps to register for access to Blue Cross Blue Shield of Michigan's **Employer Secured Services** 

- 1. Go to bcbsm.com
- 2. Click Login to display log in options
- 3. Select Employer
- 4. Click Register Now
- 5. Click Begin
- 6. Review the Principal Administrator Agreement (To print a copy, click Printable version
- 7. Select I Agree, click Continue
- 8. Select one of the following:
	- Group
	- Association/Chamber
	- Third Party Administrator

#### Click Continue

**9.** Complete one of the following administrator registrations:

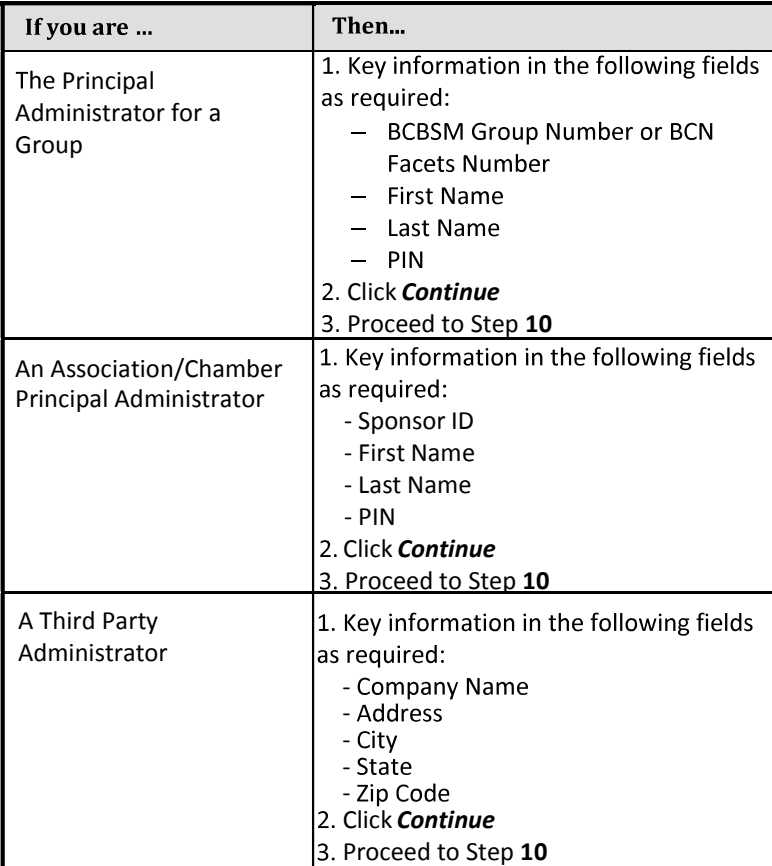

Quick Reference Guide **BCBSM Employer Secured Services** 

Registration & User Administration

10. Confirm Company Profile information, click Continue 11. Key User Profile information, click Continue

The e-mail address you enter will receive all BCBSM Employer Secured Services related communications. This includes registration approval and changes to your profile or access.

- 12. Create your User Name and Password, click Continue
- 13. Select 2 security questions from the drop-down menu and key your answers in the corresponding field, click Continue
- 14. Verify all information is correct, click **Continue**
- Note: If changes are needed to the information you entered, click previous to navigate back to the appropriate screen. Complete your changes, click continue to return to the final confirmation page.

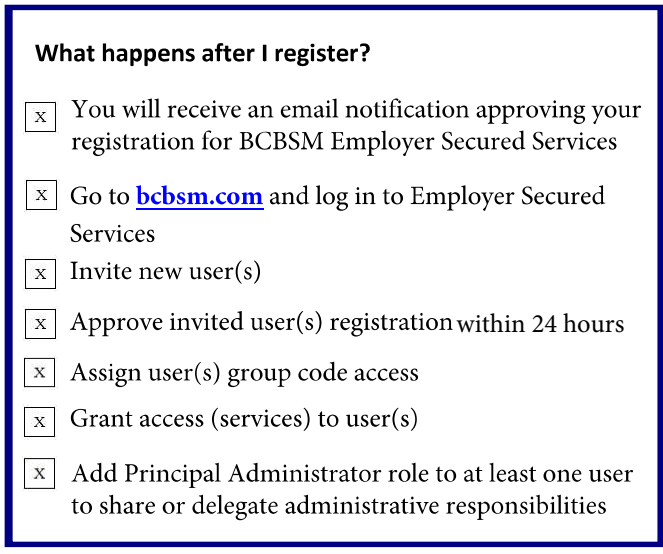

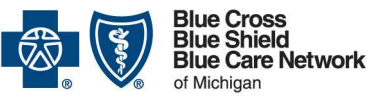

profit corporations and independent licensees<br>e Blue Cross and Blue Shield Association

## 2. Log In

- 1. Go to bcbsm.com
- 2. Click Login to display log in options
- 3. Select Employer
- 4. Key Username and Password
- 5. Click Login

Result: You have successfully logged in to BCBSM Employer **Secured Services** 

## 3. Invite User(s)

- 1. Log in to Employer Secured Services
- 2. Select Portal Access
- 3. Click View or Change Profile
- 4. Select Invite User
- 5. Key the e-mail address for each person you wish to invite (separate each e-mail address using a comma)
- 6. Click Ok

#### What happens next?

- $\mathbb{E}$  An e-mail registration request is sent to invited user(s)
- $|\bar{x}|$  Upon completion, you will receive email notification to approve the registration (within 24 hours), assign group codes and grant access to applicable tools for that user

#### 4. Approve User(s)

- 1. Log in to Employer Secured Services
- 2. Select Portal Access
- 3. Click APPROVEREGISTRATION
- 4. Click Approve
- 5. Click Ok

**Result:** You have successfully approved an invited user

#### **What happens next?**

- $\mathbf X$ Group codes must be added to new user(s)
- $\mathbf x$ Access to tools and applications must be granted to new  $user(s)$

# **5. Adding Group Codes**

- 1. Log in to Employer Secured Services
- 2. Select Group Code Access
- 3. Click All Users
- 4. Select user
- 5. Click Add Access
- $6.$  To add:
	- All group codes
		- > Under Automatic Updates, Select **Turn On**
	- For select group codes
		- $\triangleright$  Select desired group code(s)
		- $\triangleright$  Click Add Access

Quick Reference Guide **BCBSM Employer Secured Services** 

Registration & User Administration

## **6. Adding Access (Services)**

- 1. Log in to Employer Secured Services
- 2. Select User Administration
- 3. Click Manage Users
- 4. Key user's information in Search field
- 5. Select desired search by option from drop-down
- 6. Click Search
- 7. Click on the Name hyperlink
- 8. Navigate to Organizational roles click Add
- **9.** Select the desired service(s)
- **10.** Scroll to the bottom of screen and click add
- 11. Click Submit Now

Result: You have successfully added services to a user

# 7. Assign Principal Administrator Role

- 1. Log in to Employer Secured Services
- 2. Select User Administration
- 3. Click Manage Users
- 4. Key user's information in Search field
- 5. Select search by option from drop-down
- 6. Click Search
- 7. Select box next to desired user's name
- 8. Click Change
- 9. Click Company Information
- 10. Select box Principal Admin
- 11. Click Submit Now

Result: You have successfully assigned a user as Principal Administrator

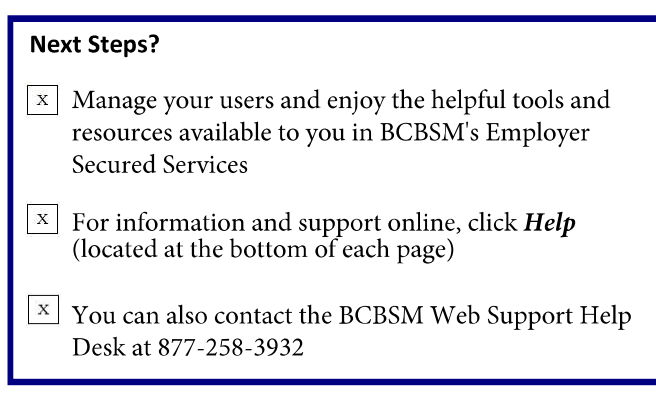